# **Approve Contacts:**

G

(H

Once contacts have self-registered, approval is required before they are added to the contact list.

- 1. Click Approve New Contacts under Contact Lists.
- 2. Select the checkbox next to the contacts to approve, then click **Approve**.

| Review the new contact information entered and accept the approved contacts. |                 |                   |                     |        |  |  |  |
|------------------------------------------------------------------------------|-----------------|-------------------|---------------------|--------|--|--|--|
| Filters: Building All                                                        | Contact Gr      | oup All           |                     |        |  |  |  |
| Contact                                                                      | Building Name   | Tenant            | Primary Email       | Delete |  |  |  |
| James Michael                                                                | Broadway Towers | First Mutual Bank | jmichael@fmbank.com | ×      |  |  |  |
| Angela Johnson                                                               | Broadway Towers | First Mutual Bank | ajohnson@fmbank.com | ×      |  |  |  |

- 3. Select the contacts you wish to send an access account. (This will send a password to the contact and introduce them to GuideSafe<sup>™</sup>).
- 4. Click **Next**>. On the Contact Access Account screen, there will be a list of contacts who were sent an access account.

All approved contacts will appear in the main Manage Contact screen where you may view, edit or delete the record.

# Manage Safety Procedures:

You may choose to populate all procedures with the default content or customize each default procedure as needed.

#### Add Default Safety Procedures:

- 1. Click **Manage Safety Procedures** under *Building Administration*.
- Select "Procedures. Add a new procedure, manage an existing procedure or view a procedure." Then select the building.
- 3. Select "**Restore Defaults**". When the pop up box appears, select "OK". *Each procedure will be populated with the default content.*

| 8 Procedures                                                                                                    |                                                                                         |
|----------------------------------------------------------------------------------------------------|-----------------------------------------------------------------------------------------|
| Add a new procedure or choose default procedures. Manage an existing procedure, or View each procedure. To p<br>select the Restore Defaults button. You will have the option to customize each default procedure as needed. | copulate all procedures with the default content now,<br>Restore Defaults Add Procedure |
| Procedure                                                                                                    |                                                                                         |
| Bomb Threat                                                                                                    |                                                                                         |
| Earthquake                                                                                                    |                                                                                         |
| Fire                                                                                                    |                                                                                         |
| First Aid                                                                                                    |                                                                                         |
| Flood                                                                                                    |                                                                                         |

## Add Custom Safety Procedures:

- 1. Click **Manage Safety Procedures** under *Building Administration*.
- 2. Select "**Procedures. Add a new procedure, manage an** existing procedure or view a procedure." Then select the building.
- 3. Click **Add Procedures**, then select the type of procedure to add.

| * Indicate | es required field |                           |
|------------|-------------------|---------------------------|
| * Type     |                   | * Name                    |
| Fire       | v                 | Discover Fire in Building |
| 2 Call !   |                   |                           |
|            |                   |                           |
| Leave      | by the nearest s  | afe exit.                 |

- 4. Select "**User-defined**" from the Name field; enter the procedure type name (optional), e.g. A fire procedure may have different types: "*Discover a Fire in Building*" and "*Fire Alarm Ringing*".
- 5. Enter the steps for the procedure.
- 6. Click **Save**. The record will be saved on the main Procedures screen where you may view, edit or delete the record.
- Add an Event:

You may select any or all buildings to send an event notification.

- Click Manage Events under Tenant Communication.
   > Add Event.
- Click on Add Building. > Select the checkbox next to the buildings for which the event is relevant. > Click Continue.

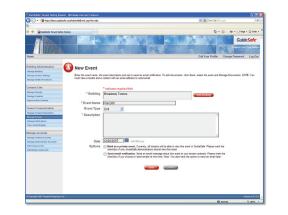

- 3. Enter the event name and description plus any optional information.
- 4. Select the first checkbox under *Options* if the event should be displayed only to GuideSafe<sup>™</sup> administrators.
- Select the second checkbox under Options to send a notification email (*To: and From: fields will appear*). Click on Add Contact. > Select recipients. > Click Continue.
- 6. Click **Send**. The new event will display in the main Events screen where you may view, edit or delete the record.

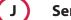

## Send a Notification:

You may select any or all buildings to send a notification.

1. Click **Manage Notifications** under *Tenant Communication.* > **Add Message**.

- Click on Add Building. > Select the checkbox next to the buildings for which the notification is relevant. > Click Continue.
- Click on Add Contacts. > Select the checkbox next to the recipients for whom the event is relevant. > Click Continue.
- 4. Click **Send**. The new notification will display in the main Notifications screen where you may view, edit or delete the record.

| 🙆 New Notifica                                     | tion                                                                                                    |
|----------------------------------------------------|----------------------------------------------------------------------------------------------------|
| Enter a subject and a me<br>address to send email. | ssage. To add documents: click Send, select the notification and Manage Documents. NOTE: You must have a tenant and a contact with an email |
|                                                    | * Indicates required field                                                                                                    |
| * Building                                         | Centennial Tower                                                                                                    |
| * То                                               | janedoe@ere.com<br>johndoe@ps.com                                                                                                    |
| From                                               | admin@guidesafe.com 👻                                                                                                    |
| * Subject                                          | Parking Garage Closed for Repair                                                                                                    |
| * Message                                          | Parking Garage will be Closed for Repair on Monday 1/7/08.                                                                                  |
|                                                    | - Senter-                                                                                                    |

# View Tenant Display:

Κ

L

After entering the Procedures, you may view how the safety procedures, events and notifications will be presented to your tenants.

- 1. Click **View Tenant Display** under *Tenant Communication*. > Select the building.
- 2. Click **View**. Another browser window will open and display the tenant view.

| To view how safety procedur<br>a building below and click Vie | es, events and notifications will be prese<br>w. |                                                               | nime<br>Procedures | A PL                |              |
|---------------------------------------------------------------|--------------------------------------------------|---------------------------------------------------------------|--------------------|---------------------|--------------|
| Broadway Towers 💌                                             |                                                  | Romagen<br>So Autorget Muk Sort<br>annet utile for an 18 Nors | *                  | lg<br>Weine Gaminge | - Ministra   |
|                                                               | View                                             |                                                               | ten Aut            | The Read            | Power Outage |
|                                                               |                                                  |                                                               | R a this safe      | Massad Own          | - torvetor   |
|                                                               |                                                  |                                                               | Protect            | Heavy Weather       | Servedada    |
|                                                               |                                                  |                                                               |                    |                     |              |

## **View Procedure Viewing Statistics:**

After setting up contact accounts and sending an email introducing contacts to GuideSafe<sup>™</sup>, you may check the number of times each procedure has been viewed and when.

- Click Manage Safety Procedures under Building Administration. > Click on "View Statistics. Check the number of times each procedure has been viewed".
   > Select the building.
- 2. Click on the procedure to see additional details.

|          | Manage Safety Procedures |                                                               |      |  |
|----------|--------------------------|---------------------------------------------------------------|------|--|
|          |                          |                                                               |      |  |
|          |                          |                                                               | _    |  |
| Select t | ne procedure typ         | e you would like to view:                                     |      |  |
| O Pr     | ocedures. Add            | a new procedure, manage an existing procedure or view a proce | dure |  |
| ⊙ Vi     | ew Statistics.           | Check the number of times each procedure has been viewed.     |      |  |
|          |                          |                                                               |      |  |
| Select t | ne building you v        | vould like to view:                                           |      |  |
| Broa     | dway Towers 🗸            |                                                               |      |  |
| Sele     |                          |                                                               |      |  |
|          | dway Towers              |                                                               |      |  |
|          | ennial Tower             |                                                               |      |  |

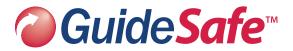

Enhancing Your Power to Respond

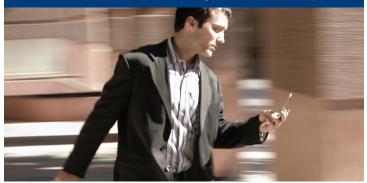

# GuideSafe™ Quick Start Guide

The GuideSafe<sup>™</sup> Quick Start Guide will help you quickly be up and running in less than an hour:

- Add Buildings, Tenants, Contacts and Contact Groups.
- Send Request for Contact Information.
- Customize Safety Procedures.
- Send an Event or Building Notification.

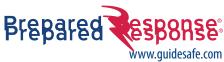

www.preparedresponse.com

Customer Service 866.534.2634 service@guidesafe.com

## Add Buildings:

Α

- Click Manage Building under Building Administration,
   > Add Building.
- 2. Enter building name and address.
- 3. Click **Save**. The record will be saved on the main Building screen where you may view, edit or delete the record.

| Edit building information. |                            |
|----------------------------|----------------------------|
|                            | * Indicates required field |
| * Building Name            | Centennial Tower           |
| Primary Manager            | Jane Doe                   |
| Secondary Manager          |                            |
| * Address 1                | 901 Madison St.            |
| Address 2                  |                            |
| * City                     | Seattle                    |
| * State                    | WASHINGTON *               |
| * Zip Code                 |                            |

## **B** Add Tenants:

- 1. Click Manage Tenants under *Contact Lists* > Add Tenant.
- 2. Select the building name under the Building dropdown. Enter the company name and address plus any optional information.
- 3. Click **Save**. The record will be saved on the main Tenants screen where you may view, edit or delete the record.

| Enter Ionant Information | . You will be able to add contact information for this tenant once you have successfully |
|--------------------------|------------------------------------------------------------------------------------------|
|                          | * indicates required field                                                               |
| * Building               | Centennial Tower                                                                         |
| Use Building Address     |                                                                                          |
| * Company                | Evergreen Real Estate                                                                    |
| Address                  | 901 Madison St.                                                                          |
| Address 2                |                                                                                          |
| Suite (main)             | 3200                                                                                     |
| Suite (other)            |                                                                                          |
| Floor                    | Ceparate nutricle suites with commas                                                     |
| * City                   | Seath                                                                                    |
| * State                  | WASHINGTON Zip Code 98109                                                                |
| Main Phone               | 206 321 1234                                                                             |
| Fax                      |                                                                                          |

## Add Contacts:

С

- 1. Click Manage Contacts under Contact Lists > Add Contact.
- 2. Select building name then select tenant name.
- 3. Enter contact name, email and any optional information.
- 4. Select the contact groups.
- Select "Send this contact a GuideSafe™ access account" to automatically send the contact a unique username and password and introduction about GuideSafe™.
- 6. Click **Save**. The record will be saved in the main Contacts screen where you may view, edit or delete the record.

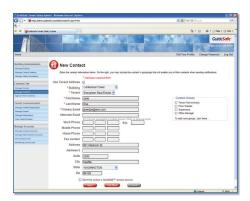

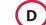

# Add Contact Groups:

You may choose to add contact groups to filter contacts when sending notifications.

- 1. Click **Manage Contact Settings** under *Building Administration*.
- 2. Click "here" under Contact Groups > Add Group.
- 3. Filter the contacts by building name (optional).
- 4. Enter a new contact group name.
- 5. Select the contacts for the group created.
- 6. Click **Continue**. The group will be saved on the main Contact Groups screen where you may view, edit or delete the record.

| Filter by building then Add a new contact group name and Select the contacts for this group. |                       |                       |                |                 |  |  |  |  |
|----------------------------------------------------------------------------------------------|-----------------------|-----------------------|----------------|-----------------|--|--|--|--|
| Fi                                                                                           | Iters: Building A All | v                     | 2nd Floor      |                 |  |  |  |  |
|                                                                                              | Building Name         | Company Name          | Contact Name   | Primary Email   |  |  |  |  |
|                                                                                              | Centennial Tower      | Evergreen Real Estate | Jane Doe       | janedoe@ere.com |  |  |  |  |
|                                                                                              | Broadway Towers       | ABC Daycare           | Jenny Jones    | jjones@abcd.com |  |  |  |  |
|                                                                                              | Centennial Tower      | Parker Staffing       | John Doe       | johndoe@ps.com  |  |  |  |  |
|                                                                                              | Broadway Towers       | D&S Law Firm          | Michael Miller | mm@ds.com       |  |  |  |  |

**Building Administration** 

Manage Building

**Contact Lists** 

**Manage Tenants** 

**Manage Contacts** 

Manage Events

Manage Notifications

**View Tenant Display** 

**Manage Accounts** 

**Edit Company Info** 

**Edit Billing Contact Info** 

**Manage Contact Accounts** 

**Manage Administrator Accounts** 

**Approve New Contacts** 

**Tenant Communication** •

**Manage Contact Registration** 

Manage Contact Settings Manage Safety Procedures

# Manage Contact Self-Registration:

E

#### To turn on contact self-registration:

- 1. Click **Manage Contact Settings** under *Build Administration*.
- 2. Select the checkbox under "Contact Registration".

| Contact C          | iroups                                                                                                    |
|--------------------|----------------------------------------------------------------------------------------------------|
|                    | ps enable administrators to collect specific information about tenant contacts and to<br>when sending notifications. Click <u>here</u> to add custom groups. |
| C - 11 - 14 - 14 - |                                                                                                    |
| Contact F          | egistration                                                                                                    |
| Allow ten          | ant contacts to enter their information by self-registration.                                                                                                |

#### To turn off contact self-registration:

- 1. Click **Manage Contact Settings** under *Build Administration*.
- 2. De-select the checkbox under "**Contact Registration**" and skip Step F and G.

## NAVIGATION OVERVIEW

 Manage Building: To add a new building, view, edit or delete your company or billing contact information.

 Manage Contact Settings: To add, view and edit contact

Manage Contact Settings: To add, view and edit contact groups. Or to turn contact self-registration on or off.

Manage Safety Procedures: To set default procedures or add a custom procedure. Or to check the number of times a procedure has been viewed.

Manage Tenants: To add a new tenant or view a list of all entered tenant information.

Manage Contacts: To add a new contact or view a list of all entered contact information.

Approve New Contacts: To review new contact information entered and approve contacts.

Manage Contact Registration: To send an email to contacts requesting their contact information or request contact information from others in their company.

Manage Events: To add a new training, drill or general event; and manage existing events.

**Manage Notifications:** To add a message and notify your tenant about an event or manage an existing message.

View Tenant Display: To view how safety procedures, events and notifications will be presented to your tenants.

Manage Contact Accounts: To send a GuideSafe™ access account to selected contacts.

Manage Administrator Accounts: To search for administrators by name or company, add new administrator users, manage existing users, or assign buildings to manage.

Edit Company Info: To edit company name, address and phone number.

Edit Billing Contact Info: To edit billing contact name and contact information.

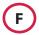

# Send a Request for Contact Information:

If the contact self-registration is turned on, then you may send email to request their contact and the contact information of others in their company.

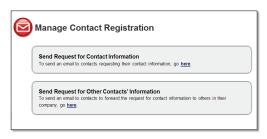

#### Send Request for Contact Information:

If the contact is your primary contact or designated as the tenant administrator.

- 1. Click **Manage Contact Registration** under *Tenant Communication*, then click "**here**" under "*Send Request for Contact Information*".
- 2. Select the building name and contact group (optional).
- 3. Select the contacts to whom you wish to send an email. Click **Next**>.
- 4. View the email, and if you wish to have tenants see your name on the email, click "**here**" in the *From* field.
- 5. Click Send.

| Image: Second Function     Image: Second Function     Image: Second Function     Image: Second Function       Image: Second Function     Image: Second Function     Image: Second Function     Image: Second Function       Image: Second Function     Image: Second Function     Image: Second Function     Image: Second Function       Image: Second Function     Image: Second Function     Image: Second Function     Image: Second Function       Image: Second Function     Image: Second Function     Image: Second Function     Image: Second Function       Image: Second Function     Image: Second Function     Image: Second Function     Image: Second Function       Image: Second Function     Image: Second Function     Image: Second Function     Image: Second Function       Image: Second Function     Image: Second Function     Image: Second Function     Image: Second Function       Image: Second Function     Image: Second Function     Image: Second Function     Image: Second Function       Image: Second Function     Image: Second Function     Image: Second Function     Image: Second Function       Image: Second Function     Image: Second Function     Image: Second Function     Image: Second Function       Image: Second Function     Image: Second Function     Image: Second Function     Image: Second Function       Image: Second Function     Image: Second Function     Image: Second Function     Image: Secon                                                                                                    | ts belo |
|----------------------------------------------------------------------------------------------------|---------|
| Auge of a set of a set of |         |

#### Send Request to Other Contacts' Information:

If the contacts are not known you may choose to send an email to the primary contact to forward a request for contact information to others in their company.

- 1. Click **Manage Contact Registration** under *Tenant Communication*, then click "**here**" under "*Send Request for Other Contacts' Information*".
- 2. Select the building name and contact group (optional).
- Select the contacts to whom you wish to send an email. Click Next>.
- 4. View the email, and if you wish to have tenants see your name on the email, click "**here**" in the *From* field.
- 5. Click Send.